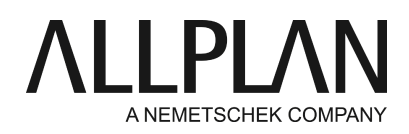

# **Activating license offline (without Internet access)**

Technical Support FAQ

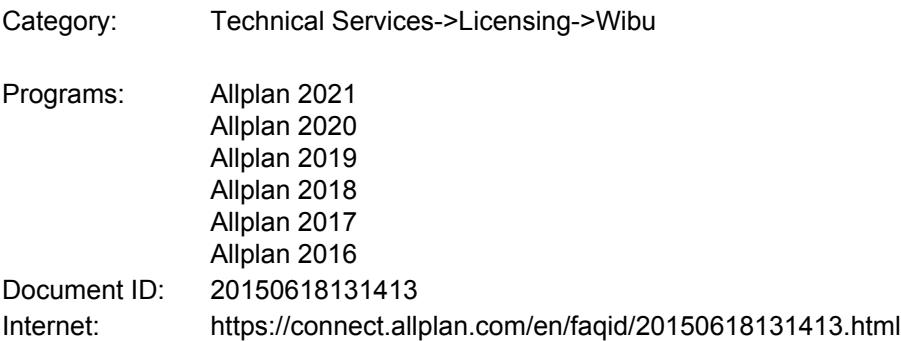

## **Question:**

My computer does not have Internet access, but I would like to activate the license with the Product Key. What can I do?

## **Information:**

The easiest way to activate and return Allplan licenses is to do this online. In other words, the computer has Internet access. However, you can also activate Allplan on a computer without Internet access (offline licensing). Offline licensing is particularly useful if some Allplan computers in your office do not have Internet access and do not use a license server either.

If the computer without Internet access and the computer with Internet access are neither close to each other (for example, the computer in the office *has*Internet access, but the computer at home does *not have*Internet access) nor connected with each other (for example, using LAN), offline activation is not very suitable, as you have to access both the computer with Internet access and the computer without Internet access.

Requirements for activating a license offline:

- You have a valid Product Key.
- You have installed Allplan on the computer without Internet access (for example, as a viewer).
- You have another computer with Internet access.

**Important:** Activating a license offline involves two steps. In addition, you need to upload a receipt file so that you can return the license offline later.

There are the following basic steps:

- Creating and uploading the license request file
- Downloading and importing the license update file
- Creating and uploading the receipt file

The online computer uses the following web page: <http://lc.codemeter.com/59885/depot/index.php>

## **Note:**

As both the license file and the receipt file are saved with the name of the container number by default, it may happen that you mix up these two files. Therefore we strongly recommend that you use meaningful names for the files. For example, the name could include the name of the computer and the Product Key or the words "license" and "receipt".

This is particularly important if you want to activate several computers offline.

#### **Answer:**

## **A: Activating licenses offline**

To activate licenses, use CodeMeter Control Center.

## Start **CodeMeter Control Center**.

To do this, use the Windows start menu and select CodeMeter -> CodeMeter Control Center. An an alternative, go to the Windows search box and type *Codemeter*.

You can find the container numbers in the 'License' area. If you have a stand-alone license, the name of this container is Allplan GmbH and its number is 327XXXXXXX.

Select this container and click **Activatelicense** on the right. Select **Create license request**. Create a \*.WibuCmRaC file for your container.

Take this file to a computer that is online. Go to the following web page: [http://lc.codemeter.com/59885/depot/index.php](http://lc.codemeter.com/59885/depot_151/index.php)

Enter your **Product Key**in the "Ticket" line and click **Next**. You can now see your license. Click **Activate license**.

You can see your license and all available updates, which should be selected. Click **Offline License Transfer**at the bottom on the right.

You can now upload the \*.WibuCmRaC file (Browse....) by clicking **Upload license request now**. This creates your license, which you can download by clicking **Download license update file now**. Install this license on your computer.

To do this, go to **CodeMeter Control Center** and click **File-> Importlicense**.

You can see the activated license in the **Services application -> Utilities -> License settings**and you can now use this license for Allplan.

Finally, upload the receipt file. To do this, open **CodeMeter Control Center**again and select the new Allplan GmbH license with the number 128-XXXXXXX.

Then click **License update -> Next -> Create receipt**.

Create the receipt file for this container. Upload this receipt file using the web page.

Take this file to the computer that is online. Click **Next**on the web page.

If you have already closed the web page, use the link given above and enter your Product Key once again. Then select **Continue with license transfer**.

Select the receipt file and click **Upload receipt now**.

Click **OK**to confirm. This completes license activation.

# **B: Returning licenses offline**

You can return licenses in the same way: Start **CodeMeter Control Center** and select the container with the license (Allplan GmbH with the number 128-XXXXXXX). Then click **License update -> Next -> Create license request**. Here, too, create a \*.WibuCmRaC file for your container.

Take this file to a computer that is online. Here, too, go to the following web page: [http://lc.codemeter.com/59885/depot/index.php](http://lc.codemeter.com/59885/depot_151/index.php)

Enter your **Product Key**in the "Ticket" line and click **Next**. You can now see your license. Click **Move license**.

Click **Offline License Transfer**at the bottom on the right.

You can now upload the \*.WibuCmRaC file (Browse....) by clicking **Upload request now**.

Then click **Download license update file now**. Download the file and import it. To do this, go to **CodeMeter Control Center**and click **File -> Importlicense**.

Then create a receipt by clicking **License update -> Next -> Create receipt**.

Upload this receipt file using the web page.

To do this, click **Next**on the web page.

If you have already closed the web page, use the link given above and enter your Product Key once again.

Then select **Continue with license transfer**.

Select the receipt file and click **Upload receipt now**.

Click **OK**to confirm. This completes license activation.

The license is now available again and can be used on another computer.

*Allplan GmbH and affiliated sales organizations not assume any responsibility or liability for the reliability and usefulness of the articles offered and any information provided. You assume sole responsibility for use of the articles offered and the information provided. Terms and conditions of license of Allplan GmbH and / or the general terms and conditions of the sales organizations rendering the service apply.*

*© 2020 Allplan GmbH. All rights reserved.*